### Практическая работа

# Тема: Абсолютная и относительная ссылка в Microsoft Excel

## Цели работы:

- 1. закрепить навыки заполнения и редактирования таблиц;
- 2. познакомиться со способами адресации;
- 3. познакомиться с использованием функций в Excel.

#### I. Теоретическая часть

При **относительной** адресации в формулах программа Microsoft Excel запоминает расположение относительно текущей ячейки. Так, например, когда вы вводите в ячейку В4 формулу =B1+B2, то Excel интерпретирует формулу как "прибавить содержимое ячейки, расположенной тремя рядами выше, к содержимому ячейки, расположенной двумя рядами выше".

Если при копировании формул вы пожелаете сохранить ссылку на конкретную ячейку или область, то вам необходимо воспользоваться *абсолютной* адресацией. Для ее задания необходимо перед именем столбца и перед номером строки ввести символ \$(нажатием F4). Например: \$B\$4 или \$F\$48 и т.д.

При записи формул можно использовать стандартные (встроенные) функции при помощи Мастера функций: Строка Меню→Главная→ группа Редактирование →кнопка выпадающего меню Сумма  $\Sigma$   $\rightarrow$ Другие функции.

При этом в первом диалоговом окне «Мастер функций - шаг 1 из 2» указываем нужную категорию встроенной функции, а во втором диалоговом окне «Аргументы функции» выбираем аргументы функции.

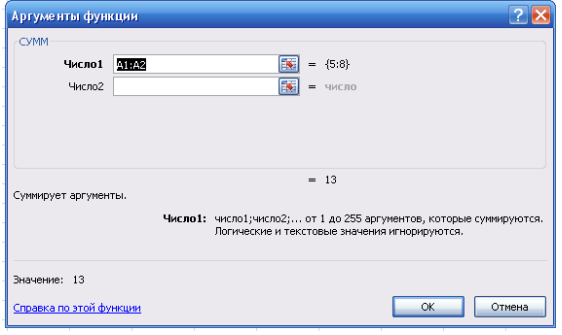

Поиск функции: Введите краткое описание действия, которое нужно Найти выполнить, и нажмите кнопку "Найти Категория: 10 недавно использовавшихся  $\blacktriangledown$ Выберите функцию: CYMM<br>CP3HA4 CPSHAH<br>ECJM<br>FMNEPCCBIJKA<br>CHËT<br>MAKC<br>SIN Все множе- $\overline{\mathbf{v}}$ СУММ(число1;число2;...) ство встро-Суммирует аргументы Справка по этой функции  $\sqrt{K}$ Отмена

табличного процессора делится на несколько групп: математические, статистические, функции даты и времени и т.д. В круглых скобках (сразу за

Мастер функций - шаг 1 из 2

 $=$ МИН(В3:В35);  $=$ СРЕДЗНАЧ(А1:А8); именем функции) записывается ее аргумент: =COS() и т.д. Наиболее часто используемой в табличных вычислениях математической функцией является функция суммирования аргументов  $=$  CYMMA(), где аргументами этой функции являются либо диапазон клеток, либо несколько диапазонов клеток, перечисленные через запятую (в некоторых табличных процессорах в качестве разделителя аргументов ис-

енных

функций

 $\overline{?}|\overline{x}|$ 

пользуется «;»), адреса клеток, числовые константы.

При использовании тригонометрических функций следует учитывать, что аргумент должен быть задан в радианной мере. Если аргумент все же задан в градусной мере, то существует определенная запись: = SIN ( $A4*THM$ )/180), где в ячейке A4 занесена градусная мера угла.

#### II. Практическая часть

### Задание 1.

На отрезке [-2,2] с шагом 0,2 протабулировать функцию (вычислить значение функции)  $y=k$ .  $(x^2-1)/(x^2+1)$  при k=10. Найдите сумму вычисленных значений у; среднее арифметическое вычисленных значений у; минимальное и максимальное вычисленных значений у. Сохранить полученные результаты в файл Работа в Excel Фамилия.xlsx на листе3. Переименуйте этот лист в ПР2 1.

### Решение:

1. Введем исходные данные, согласно рис.1., причем в ячейках А3:В4 - вспомогательная таблица, а в ячейках начиная с А6 - основная таблица.

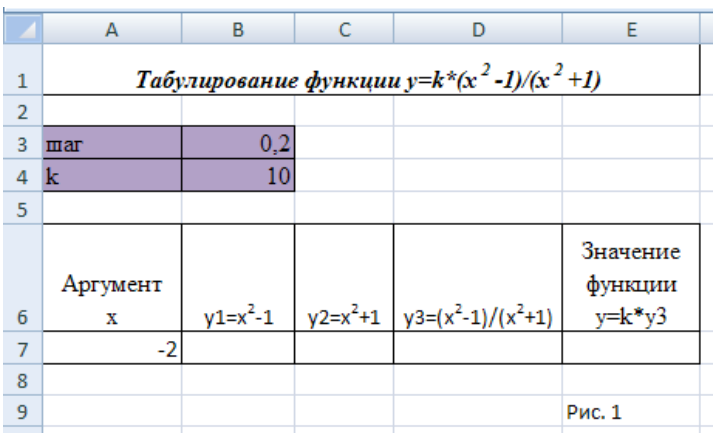

Для того чтобы заполнить столбец 2. А значениями аргумента х от -2 до 2 с шагом табуляции 0,2:

в ячейку А8 введем форму- $\mathbf{a}$ .  $=$ А7+\$В\$3 (получим в ячейке -1,8).  $\overline{J}$ <sub>I</sub>V

б. с помощью маркера автозаполнения (черный маленький крестик появляется при наведении указателя мыши в нижний правый угол текущей ячей-

ки), методом протягивания, распространяем содержимое текущей ячейки А8 на диапазон ячеек от А8 до А27.

- 3. Для того чтобы заполнить в столбце В значениями функции  $y1=x^2-1$ :
	- в ячейку В7 занесите формулу: = А7\*А7-1 (получим в ячейке число 3).  $\mathbf{a}$ .

б. аналогично пункту 26 распространим содержимое ячейки В7 на диапазон ячеек В7:В27 (начальное и конечное значения равны 3).

- 4. Аналогично получаем (при помощи формулы = А7\*А7+1 в ячейке С7) в столбце С диапазон ячеек С7:С27 (начальное и конечное значения равны 5) и в столбце D (при помощи формулы в ячейке D7  $=$ В7/С7) диапазон ячеек D7:D27 (начальное и конечное значения равны 0,6).
- 5. Для того чтобы заполнить в столбце Е значениями функции  $y=k( x^2-1)(x^2+1)$ , нужно в ячейку E7 ввести формулу =  $D7*SB$4$  и распространить эту формулу с помощью марке-

ра автозаполнения на диапазон ячеек Е7:Е27. Начальное и конечное значение должно быть равно 6.

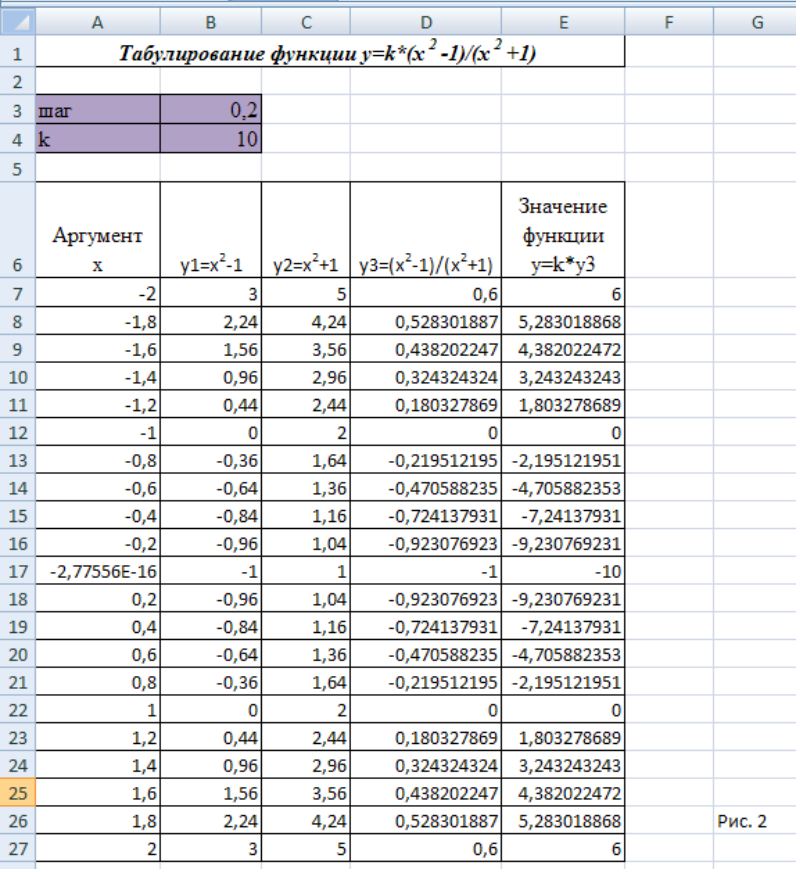

6. На рис. 2 видим промежуточные результаты.

 $7<sup>1</sup>$ Понаблюдайте за изменениями в основной таблице при смене ланных во вспомогательной: в ячейку А7 введите -5; в ячейку В3 введите 0,5; в ячейку В4 введите 2.

При всех изменениях данных во вспомогательной таблице в основной таблице пересчет производится автоматически.

8. Для того чтобы подсчитать сумму вычисленных значений у:

в ячейку D28 введем a. «Сумма  $y=y$ 

რ. в ячейке Е28 при помощи Мастера функции (см. Теоретическую часть) найдем сумму вы-

численных значений у.

- 9. Для того чтобы найти среднее арифметическое вычисленных значений у (по аналогии с нахождением суммы) в ячейку D29 введем поясняющий текст, а в ячейке E29 среднее значение.
- 10. Для того чтобы найти минимальное и максимальное вычисленных значений у, в ячейки D30 и Е31 поясняющий текст, а в ячейки ЕЗО и ЕЗ1 - минимальное и максимальное значение (аналогично пункту 7).

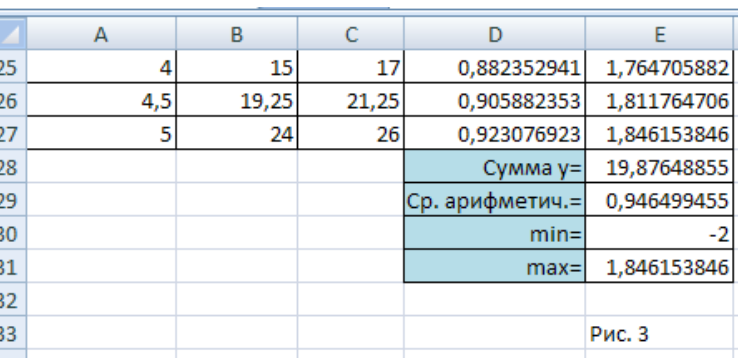

11. Получим выходные данные, согласно рис. 3.

#### III. После выполнения данной практической работы оформите отчет, ответив на следующие вопросы:

 $1)$ Решить задачи путем построения электронной таблицы. Задание выбирать в соответствии со своим вариантом из Приложения 1. Сохранить полученные результаты задач в файл **Работа в Excel\_Фамилия.xlsx** на листах 4 и 5. Переименуйте эти листы соответственно в **ПР2\_2** и **ПР2\_3**.

- 2) В отчёте описать ход решения задач.
- 3) Отправить файл **Работа в Excel\_Фамилия.xlsx** и отчёт преподавателю на электронную почту для проверки.